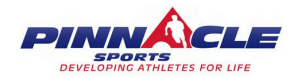

The most time sensitive piece of information for Pinnacle Soccer Leagues is to invite all of your players to your roster using the below 2 step process:

## **Step 1:**

## **Login to League Management Portal:**

https://apps.daysmartrecreation.com/dash/index.php?Action=Auth/login&company=pinnacle

● Use your email and password to log in - this link is available on the main Pinnacle website (www.pinnaclesports.org) under the middle button that says 'Pinnacle Online'.

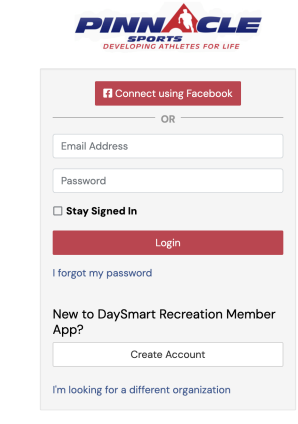

## **Step 2:**

●

## **Manage team + Invite Players using their email**

- After logging in, you should see your team listed
- Click the red 'Manage Team' button to take you to the next page

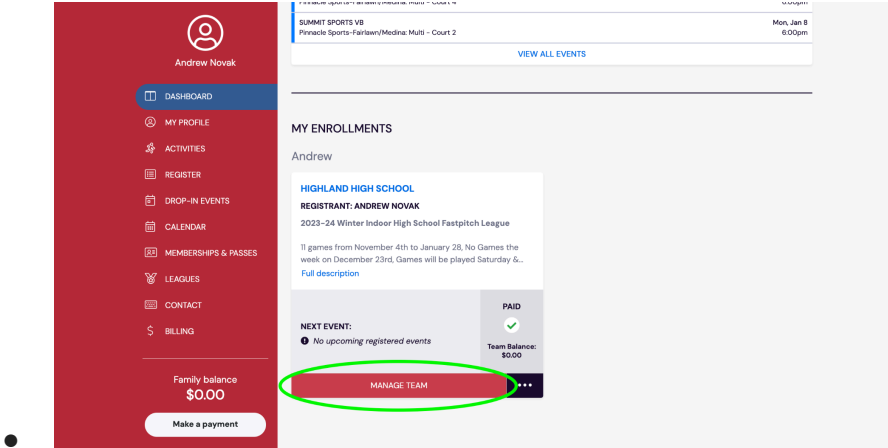

• Once you are on your team page for the league - Click 'Invite' which will launch a window where you can copy/paste or type in parent emails for your players.

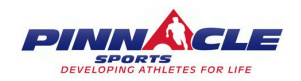

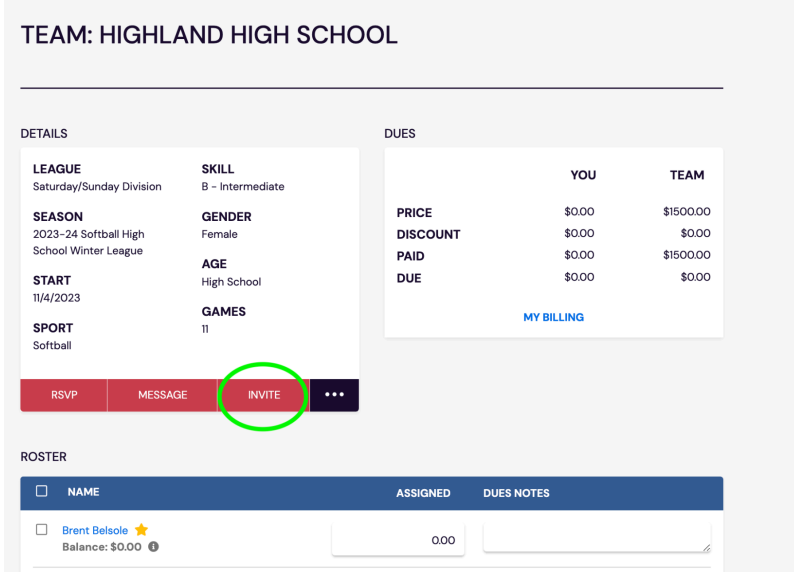

●

●

● Type in each email and a short message letting your teammates know that they must complete this waiver form and enroll to be added to the team using this link. They will be sent a link that they will click through to be added to your team. As soon as they go through the process, you will see the player added to your roster under the 'Manage Team' page.

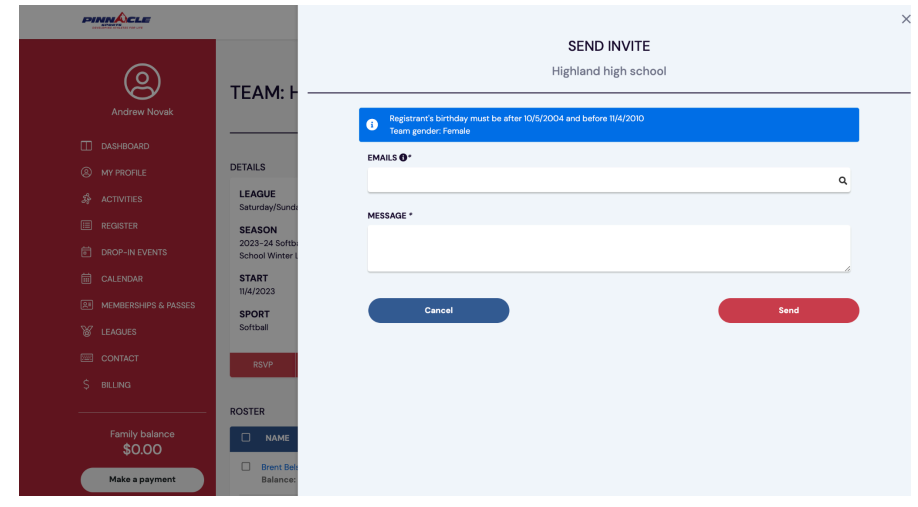

- Google Chrome is the preferred browser
	- Don't use Internet Explorer or Firefox
- Double check the email(s) when you type them in
- Use a desktop/laptop over a smartphone for the best user experience
- YOU MUST put commas (,) or click TAB between emails if you are inviting multiple email addresses to your roster. You can also copy/paste from a list or spreadsheet.